## Payroll

# How to: Download AccuWage and AccuW2C

#### **What is AccuWage/AccuW2C?**

AccuWage/AccuW2C is free software from Social Security.

- AccuWage is for use with Electronic Filing W-2  $EFW2$  (formerly MMREF-1.)
- AccuW2C is for use with Electronic Filing W-2c EFW2C (formerly MMREF-2.)

The software allows you to check W-2 (Wage and Tax Statement) and W-2c (Corrected Wage and Tax Statement) reports for correctness before you send them to Social Security.

#### **How does AccuWage/AccuW2C work?**

- **1.** First, you need to download and install AccuWage/AccuW2C software on your PC.
- **2.** Then, specify the directory where your W2REPORT or W2CREPORT file is located.
- **3.** AccuWage/AccuW2C reads the file and informs you of any errors it detects.

## Payroll

# To download and install AccuWage and AccuW2C

Go to the following link to download AccuWage and AccuW2C:

http://www.ssa.gov/employer/accuwage/

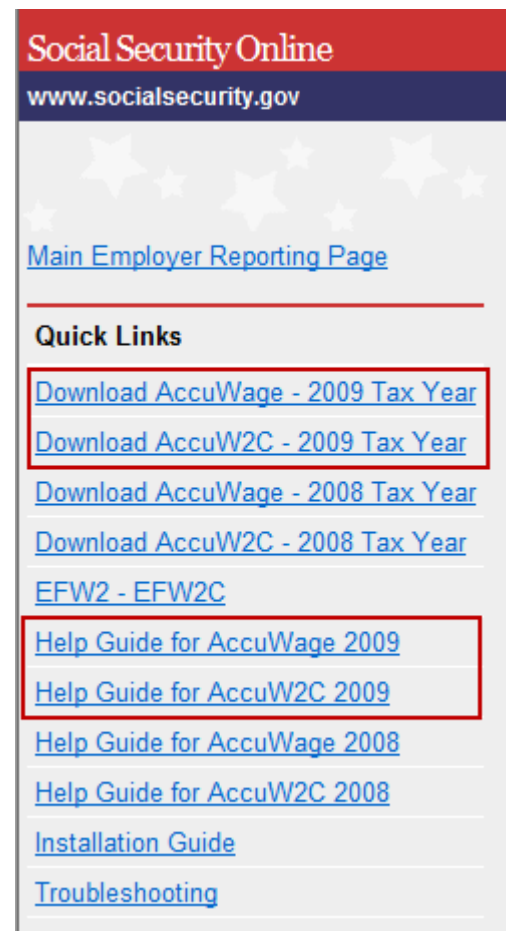

Click "Download AccuWage - 2009 Tax Year" or "Download AccuW2C - 2009 Tax Year" and the following window will appear.

You should also go to the "Help Guide for AccuWage 2009" and "Help Guide for AccuW2C 2009" and print each guide out, as they will help you when you are ready to test your file.

Payroll

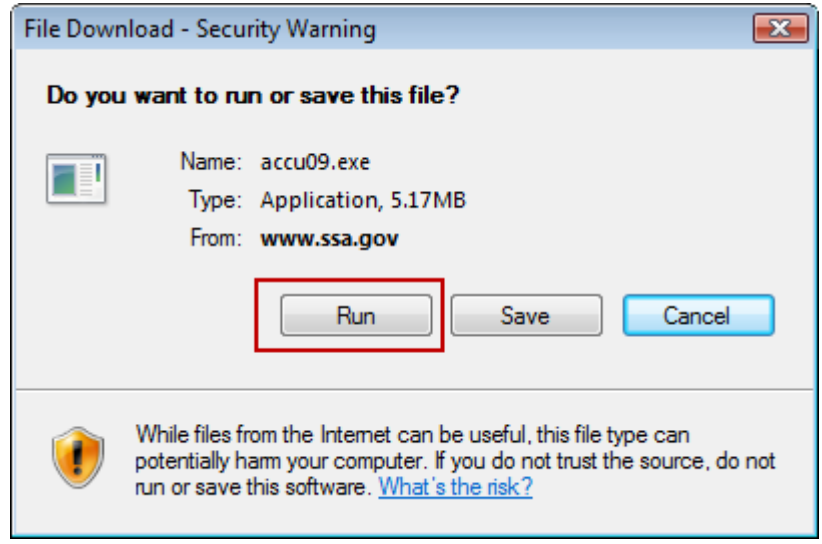

Click "Run" to download the software.

If you are running Internet Explorer 8, a security notice may appear. Choose "Run." Then, if you are running Windows Vista, an Administrator Permission window may appear. Choose "Allow."

Once the software finishes downloading, choose all of the default options until you reach the following window:

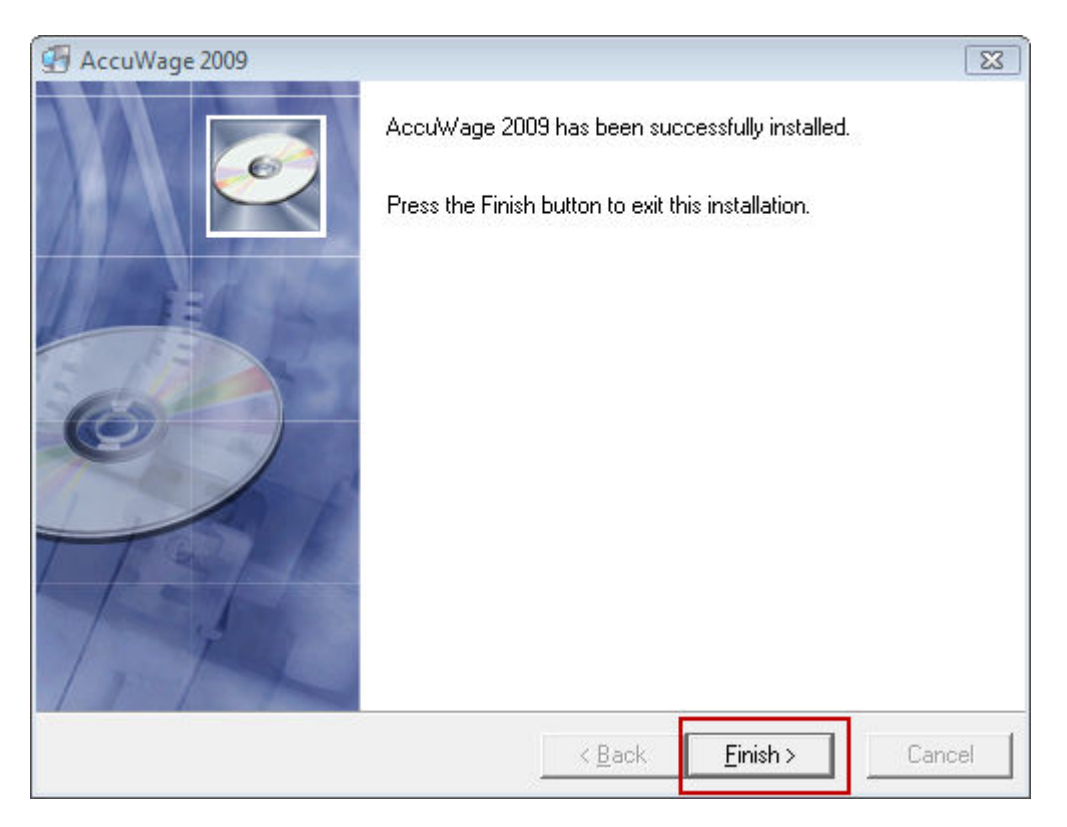

NEMRC Page 3 of 4

## Payroll

Click "Finish>" to finish downloading the software. Note the following icon, which will appear on your desktop:

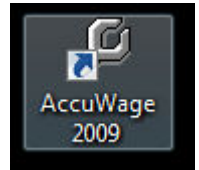

When you are ready to test your W-2 file, click on the above icon.

For further information on testing your W-2 file using AccuWage or AccuW2C, refer to the Help Guide that is mentioned above. Again, the link is: http://www.ssa.gov/employer/accuwage/